#### **ВВЕДЕНИЕ**

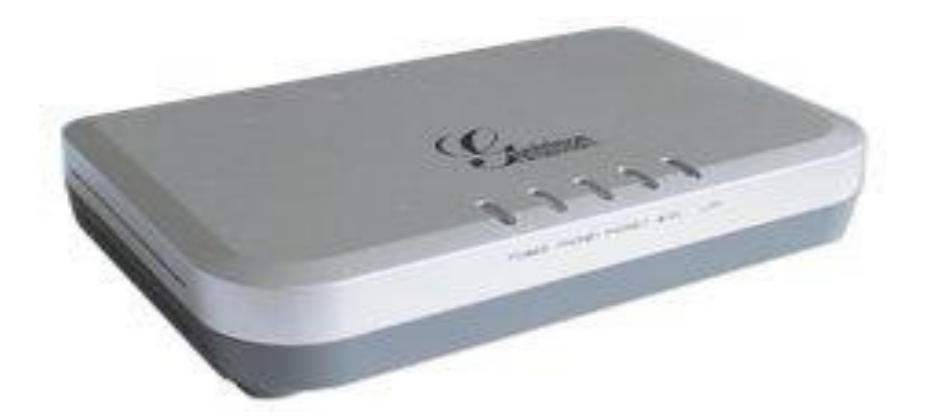

### **ХАРАКТЕРИСТИКИ**

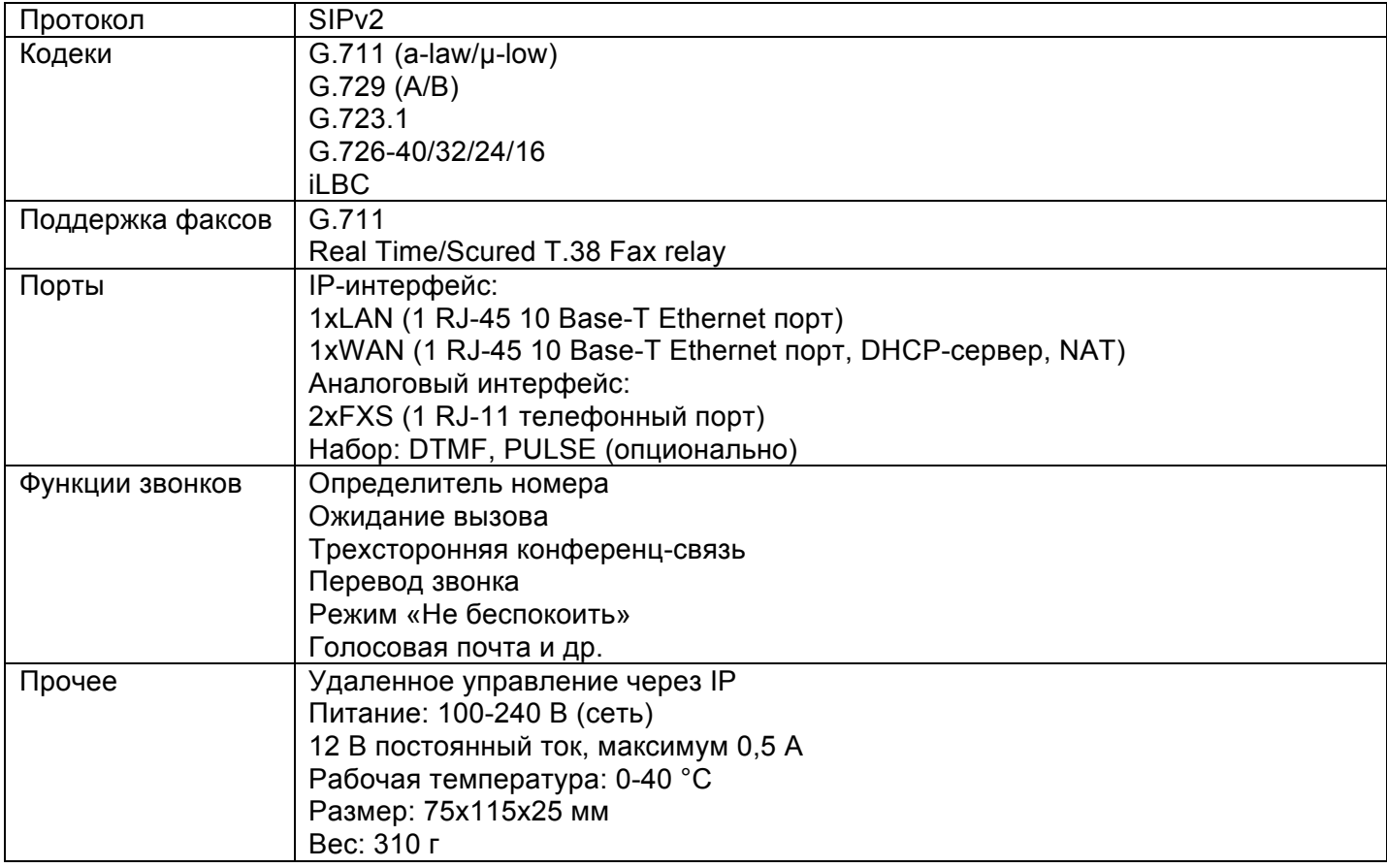

#### **ПОДКЛЮЧЕНИЕ К ГОЛОСОВОМУ ШЛЮЗУ**

Настройка голосового шлюза может осуществляться через встроенный веб-интерфейс. Производить настройку следует после подключения голосового шлюза к персональному компьютеру через LAN-порт с использованием веб-браузера.

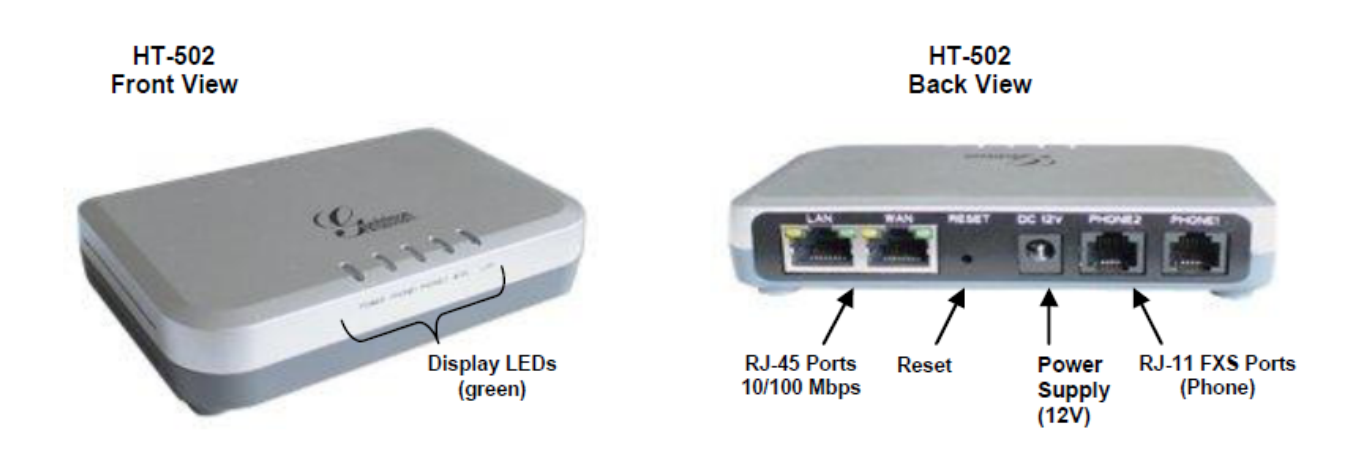

1. Подключите стандартный аналоговый телефонный аппарат к FXS.

2. Подключите стандартным Ethernet-кабелем WAN-порт шлюза в устройство, обеспечивающее доступ в интернет или к сети оператора связи (ADSL-модем, маршрутизатор и т.д.).

- 3. Присоедините Ethernet-кабелем персональный компьютер в порт LAN.
- 4. Подключите кабель питания.

## **ПОДКЛЮЧЕНИЕ К GRANSTREAM HT-502 С ПОМОЩЬЮ WEB-БРАУЗЕРА**

GRANSTREAM HT-502 оснащен встроенным веб-сервером, что позволяет осуществлять настройку шлюза с использованием веб-браузера.

Откройте веб-браузер и введите IP-адрес 192.168.2.1, затем нажмите «Ввод». В открывшемся окне введите пароль по умолчанию: admin.

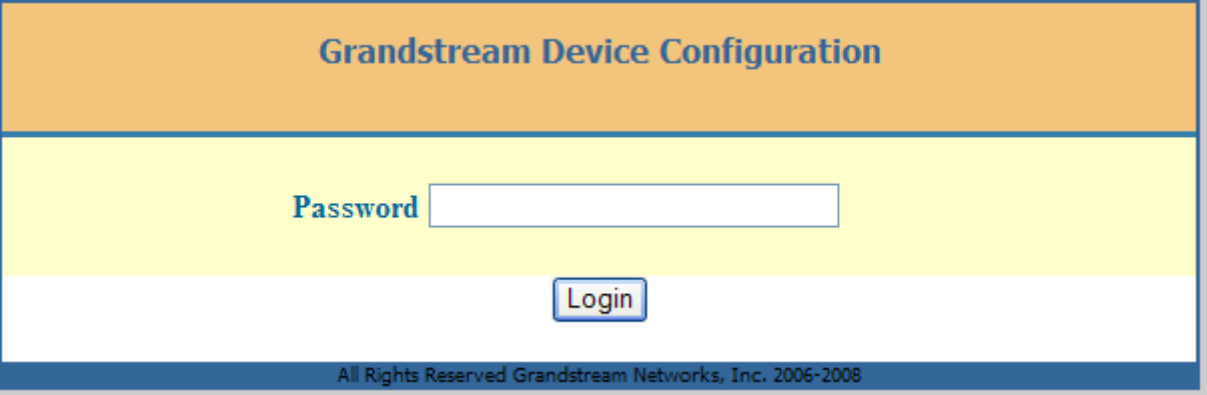

Откройте вкладку Basic Settings и настройте подключение к сети интернет (информацию по настройке подключения вы можете узнать у своего интернет-провайдера).

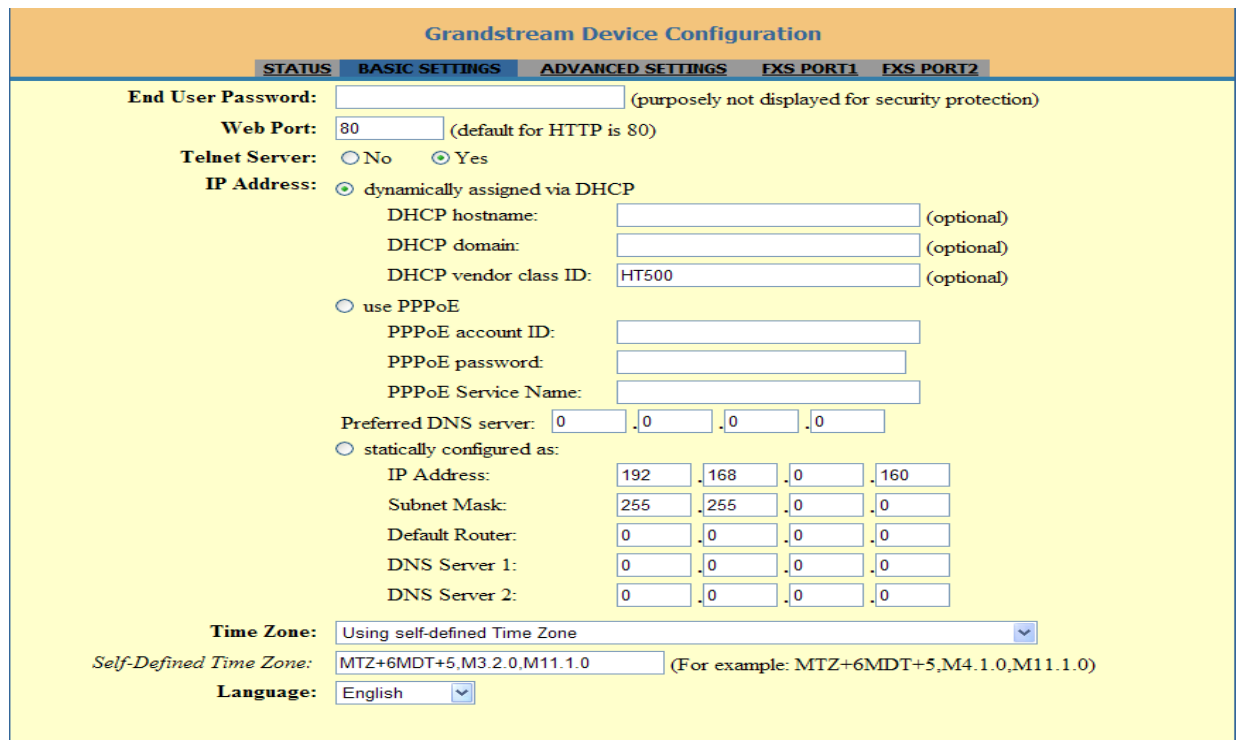

# Настройте параметры локальной сети.<br>|

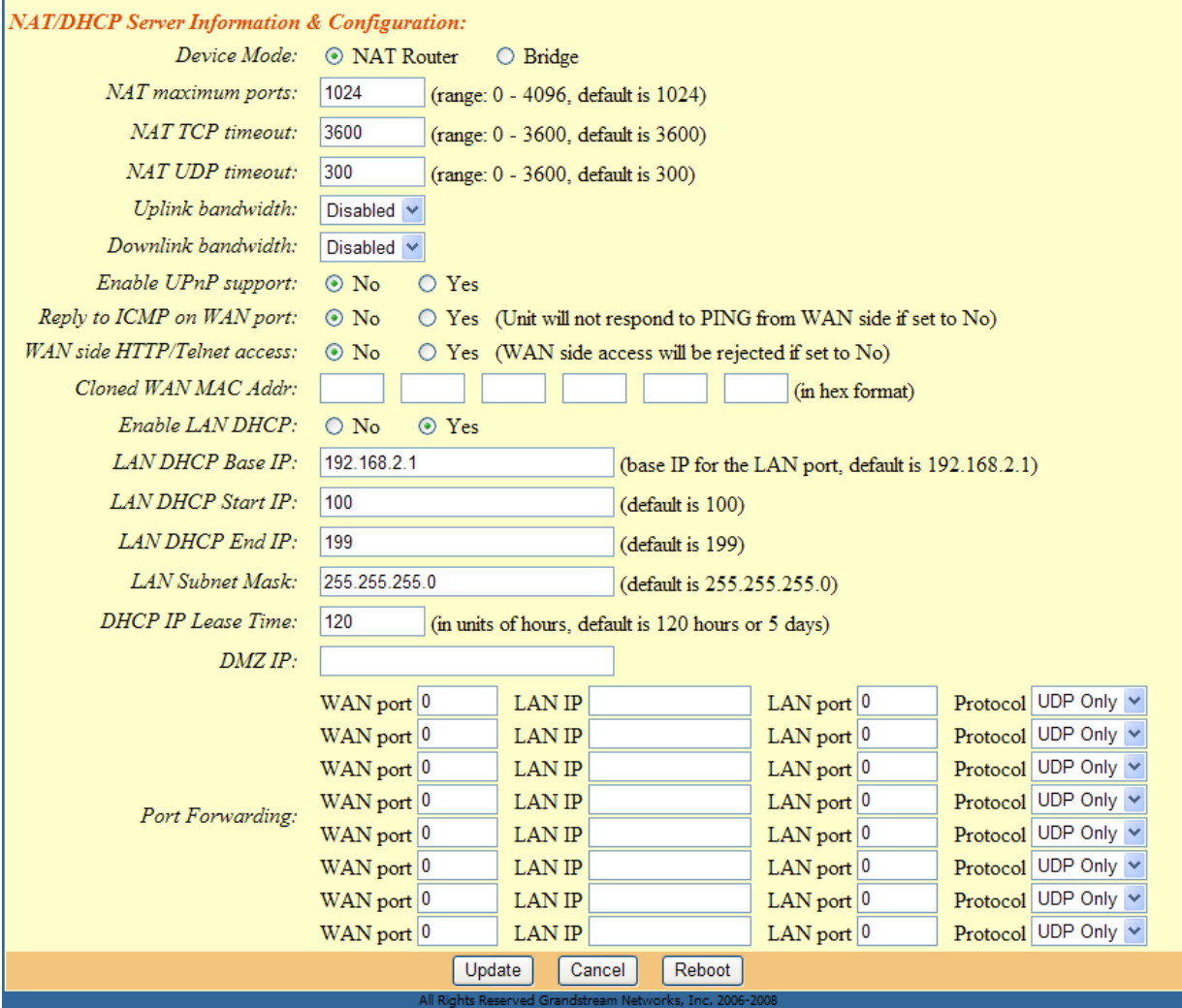

После ввода данных нажмите Update, затем нажмите Reboot.

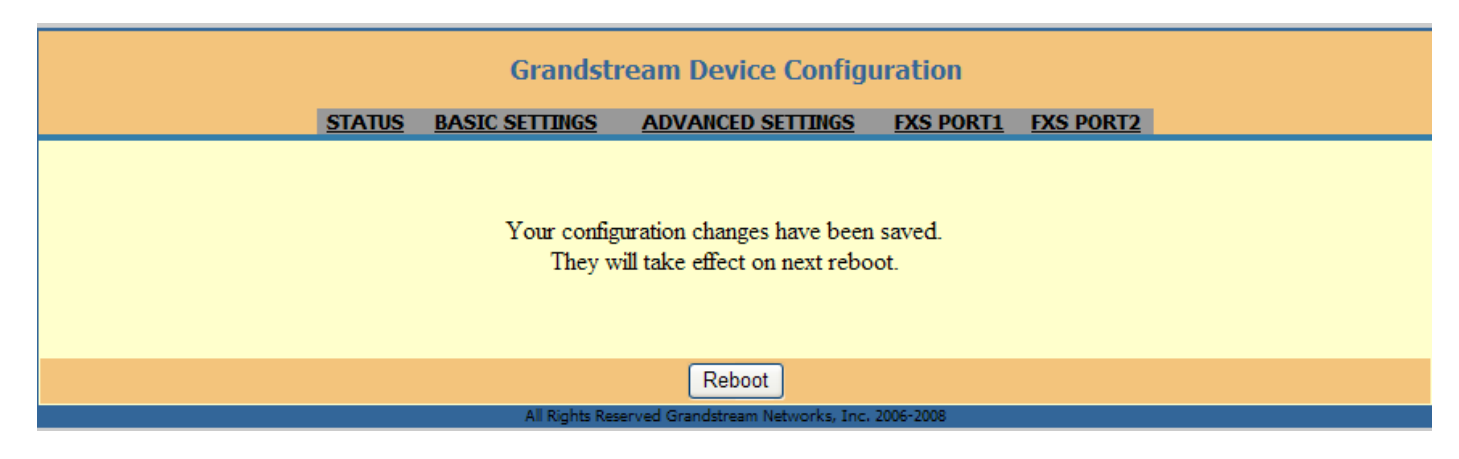

Откройте вкладку Profile 1.

Введите YES в поле Profile Active.

Укажите voip.mtt.ru в полях Primary SIP Server, Failover SIP Server, Outbound Proxy.

Укажите UDP в поле SIP transport.

Укажите NO в поле NAT Traversal (STUN).

Укажите логин в полях SIP User ID, Authenticate ID, Name.

Укажите пароль в поле Authenticate Password.

Остальные параметры оставьте без изменений.

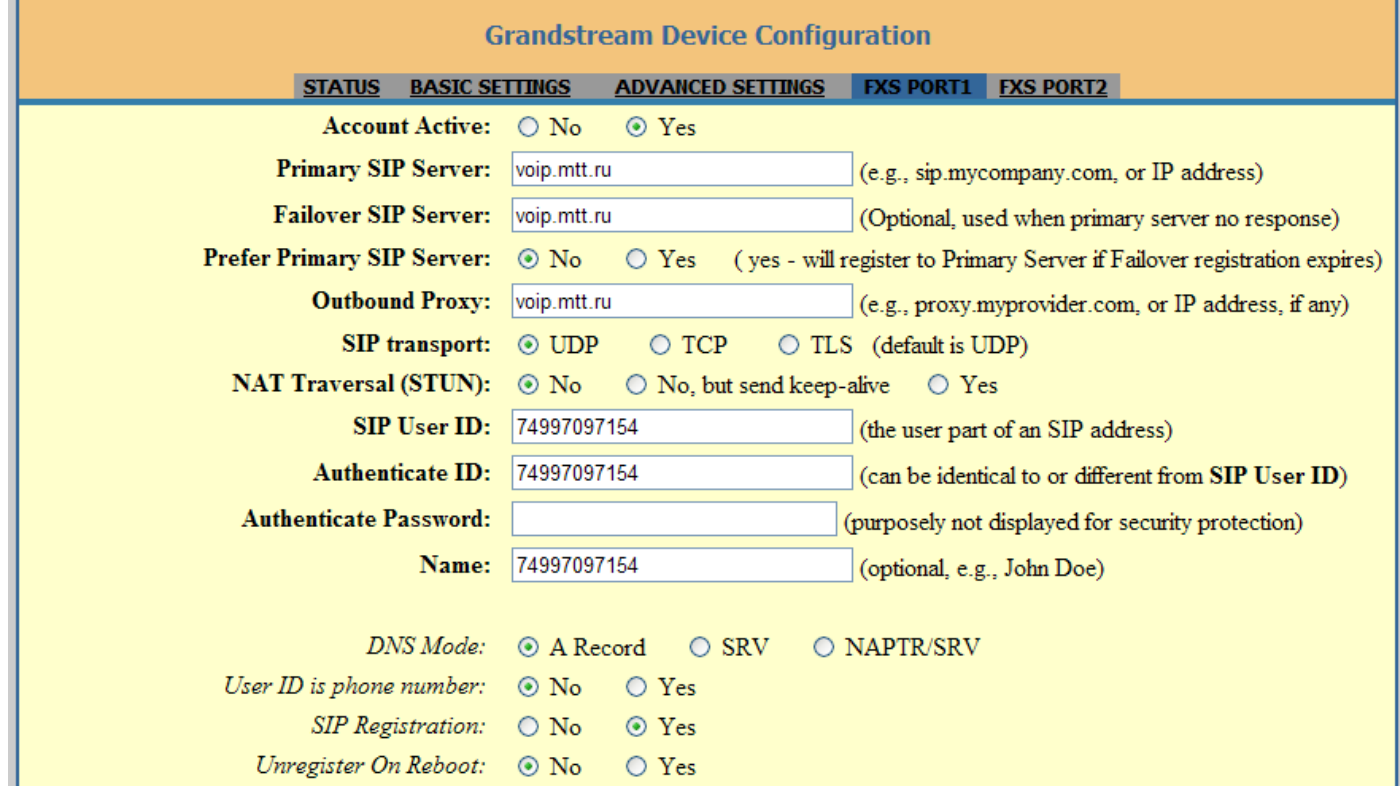

После ввода данных нажмите Update, затем нажмите Reboot. Более подробная информация – на сайте http://www.grandstream.ru/.